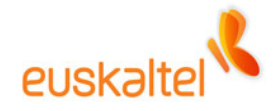

# **Online bulegoa**

**SMSak bidaltzeko osagarria Outlook-erako eta OWArako (Instalazioa eta erabilera)** 

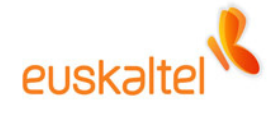

#### **AURKIBIDEA**

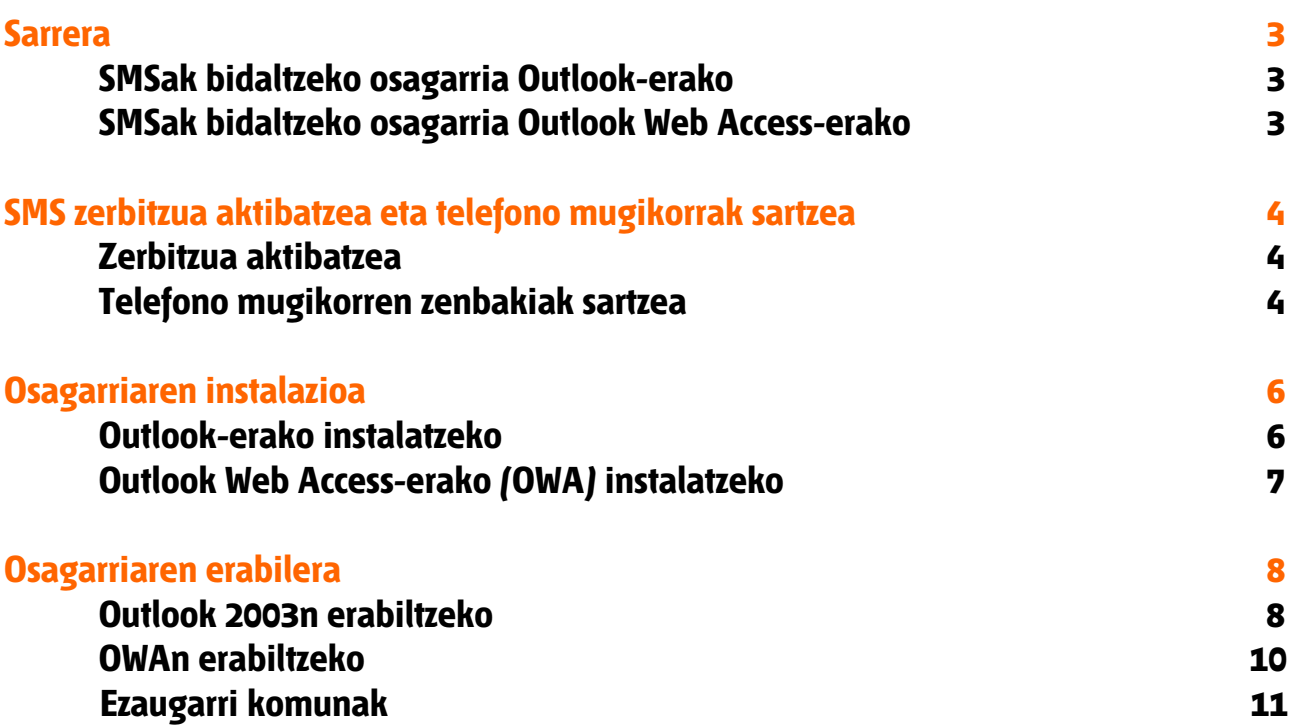

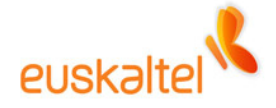

## **Sarrera**

SMSak bidaltzeko Outlook-erako osagarria tresnarekin, SMS mezuak bidal ditzakezu telefono mugikorretara, Outlook 2003 bezero astunetik edo Outlook Web Access-etik. Zerbitzua erabiltzaile bakoitzarentzat aktiba/desaktiba daiteke administraziokontsolatik, eta profil-mota guztietako erabiltzaileentzat dago erabilgarri.

## **SMSak bidaltzeko osagarria Outlook-erako**

SMSak bidaltzeko osagarria Outlook-erako tresna bat da, eta zerbitzu hori aktibatuta duten erabiltzaile guztiei SMS mezuak bidaltzeko balio du.

Eskuz markatutako edozein telefonotara edo helbide-zerrendetako kontaktuetara – betiere telefono mugikorraren zenbakia informazio osagarri gisa sartuta badago– bidal daitezke SMSak.

Tresna erabiltzeko, PC pertsonalean instalatu eta hardware eta software baldintzak bete besterik ez da egin behar.

# **SMSak bidaltzeko osagarria Outlook Web Access-erako**

SMSak bidaltzeko Outlook Web Access-erako osagarria Outlook Web Access-etik eskaintzen den zerbitzua da. Ezkerrean behean dagoen botoi baten bidez bidal daitezke SMS mezuak telefono mugikorretara, betiere zerbitzua aktibatuta duten erabiltzaileentzat.

Eskuz markatutako edozein telefonotara edo helbide-zerrendetako kontaktuetara bidal daitezke SMSak, betiere telefono mugikorraren zenbakia informazio osagarri gisa idatzita badago.

Ez dago instalatu beharrik.

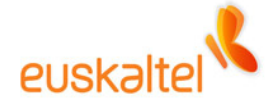

# **SMS zerbitzua aktibatzea eta telefono mugikorrak sartzea**

## **Zerbitzua aktibatzea**

Profil guztiek izango dute zerbitzu hau.

Enpresako administrazio-kontsolaren bidez aktibatu beharko da zerbitzua.

## **Telefono mugikorren zenbakiak sartzea**

Erabiltzailearen helbide-zerrendetarako, alegia, erabiltzaileak berak gehitutako kontaktuetarako, nahitaez sartu behar da telefono mugikorraren zenbakia kontaktu horren alta-fitxan, gero erabiltzaile-zerrendan hautatu ahal izateko. Kontaktuak sartzeko pantaila erabili behar da:

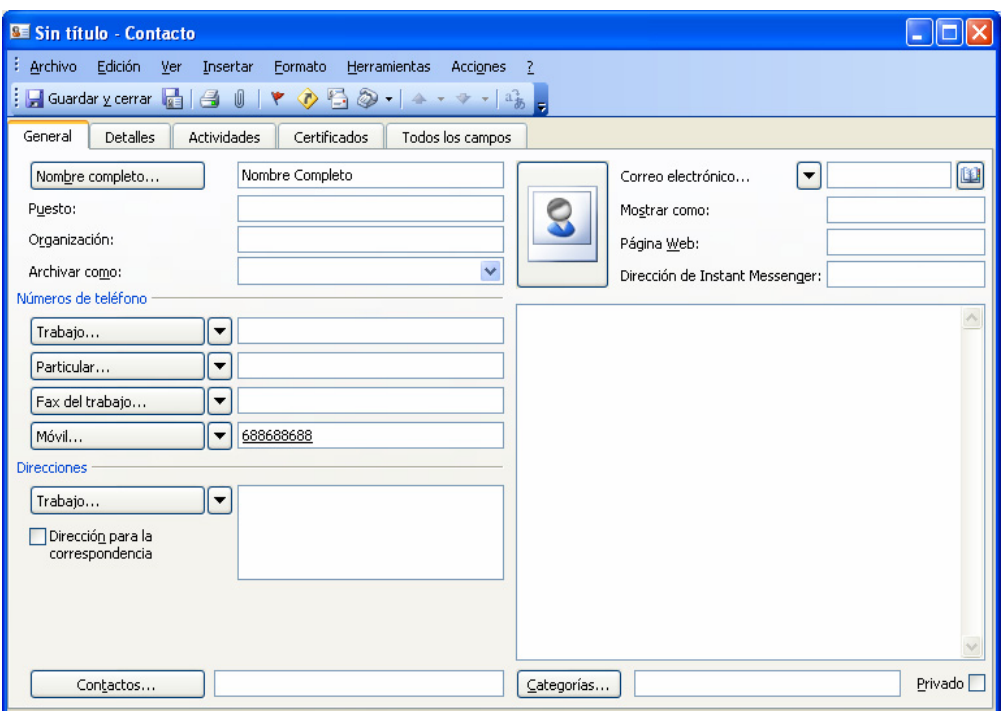

Baina helbide-zerrenda orokorreko erabiltzaile bat bada, alegia, enpresako erabiltzaileetako bat, telefono-zenbakia administrazio-kontsolatik sartu beharko da. Mugikorraren zenbakia berariazko baimenak dituen pertsona batek edo erabiltzaileak berak –Outlook Web Access-eko, 'erabiltzailearen informazioa' ataletik– sartu beharko du.

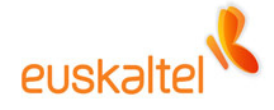

Pantaila honetan egin behar da:

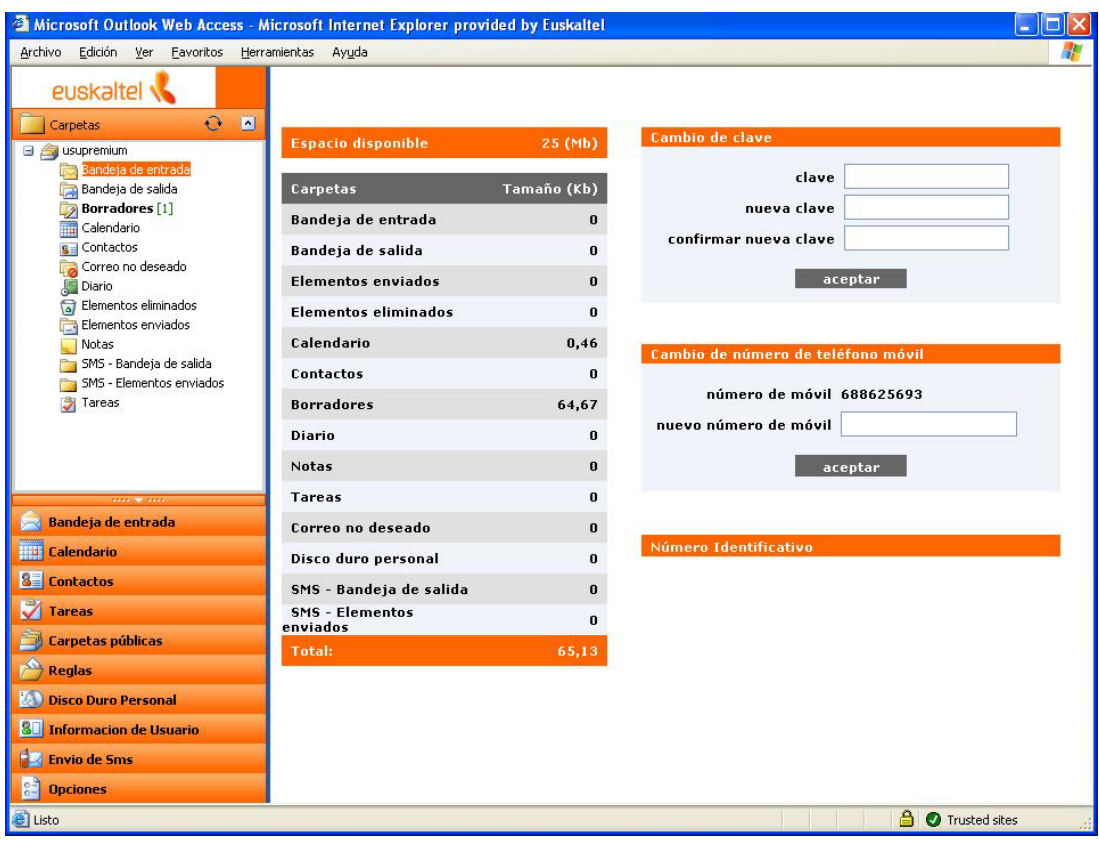

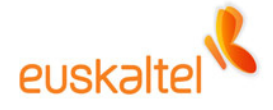

# **Osagarriaren instalazioa**

# **Outlook-erako instalatzeko**

Instalazio-programa exekutatu eta jarraibideei segitu besterik ez da egin behar. Outlook-ek itxita egon behar du, instalatzen hasteko.

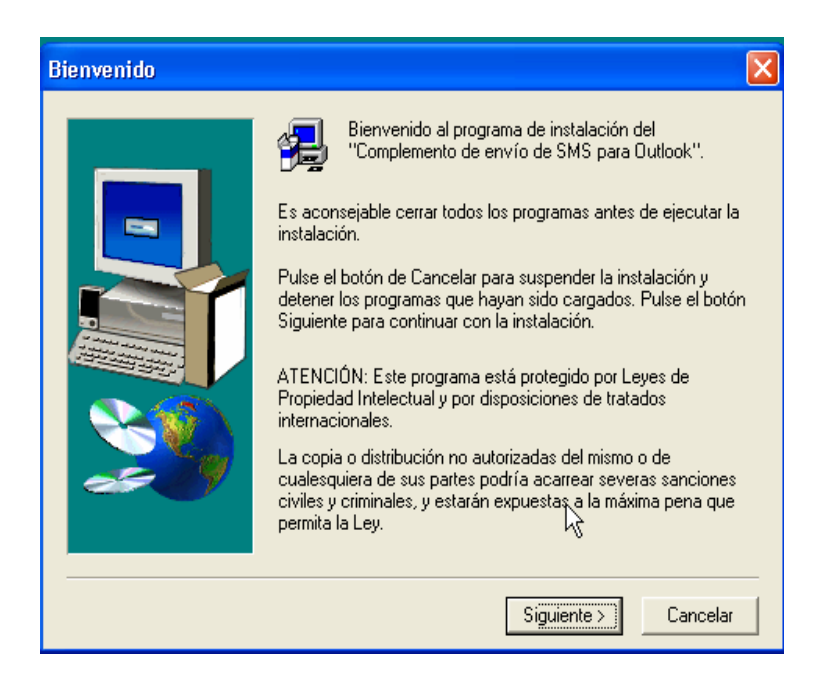

Instalatutakoan eta Outlook hasieratutakoan, sartu hemen: Tresnak  $\rightarrow$  Aukerak  $\rightarrow$ Beste batzuk  $\rightarrow$  Aukera aurreratuak  $\rightarrow$  COM osagarriak

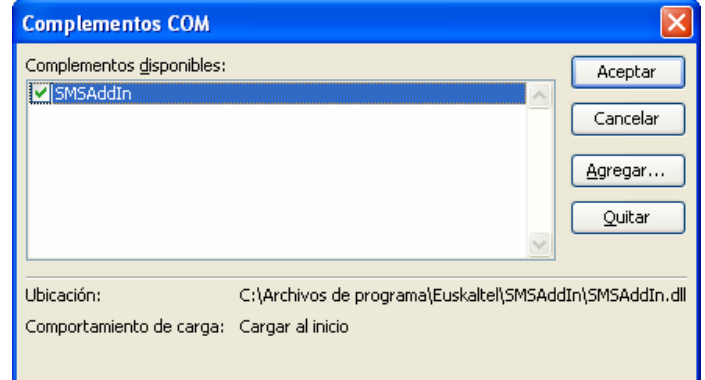

Osagarria azalduko da.

Instalazioa behar bezala amaitu dela egiaztatzeko, ikus karpeta hemen dagoen: \Programa-fitxategiak\Euskaltel\SMSAddIn

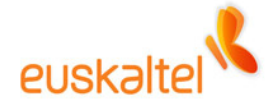

Ezabatzeko, sartu Windows-eko kontrol-paneleko "Gehitu edo kendu programak" aukerara.

## **Outlook Web Access-erako (OWA) instalatzeko**

Ez da urratsik egin behar zerbitzu horretara sartzeko.

Zerbitzu horretaz baliatzeko, OWAren leiho nagusian, beheko ezkerreko aldean, erabiltzailearen informazioaren azpian, berariaz jarritako botoia sakatu behar da.

Botoi hori sakatuta, SMS mezuak bidaltzeko pantaila bistaratuko da.

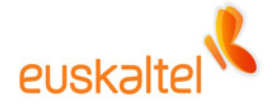

# **Osagarriaren erabilera**

## **Outlook 2003n erabiltzeko**

SMS mezuak bidaltzeko pantailara sartu behar da, honela: Fitxategia  $\rightarrow$  Berria  $\rightarrow$  SMS mezua.

Lehen aldian, kontaktuak kargatzen ari dela jakinaraziko digun leiho bat bistaratuko da, eta, amaitutakoan, SMSa bidaltzeko pantaila bistaratuko da.

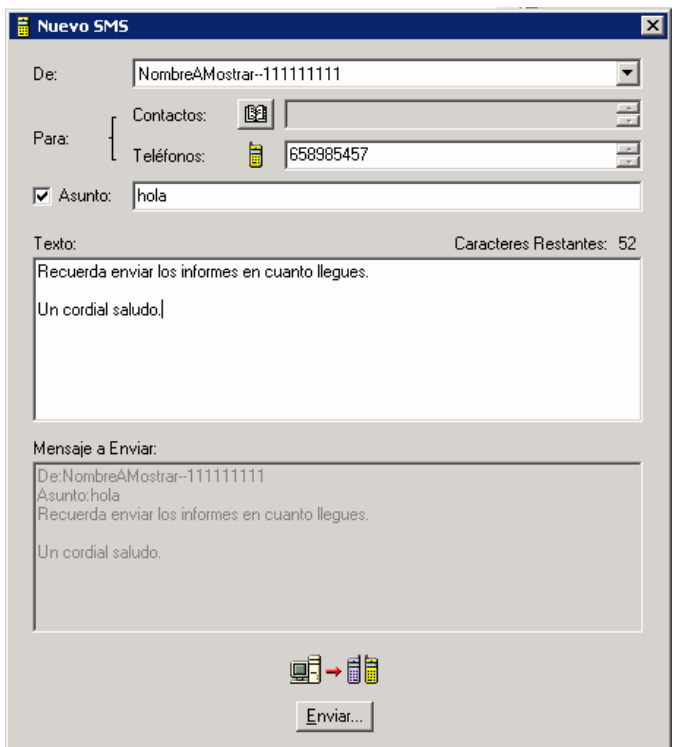

Kontaktuen zerrendetan sartutako edo helbide-zerrenda orokorretako telefono mugikorren zenbakiak hautatzeko, sakatu kontaktuetako botoia, zerrenda guztiak ikusi eta nahi dituzun elementuak hautatzeko.

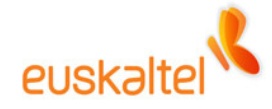

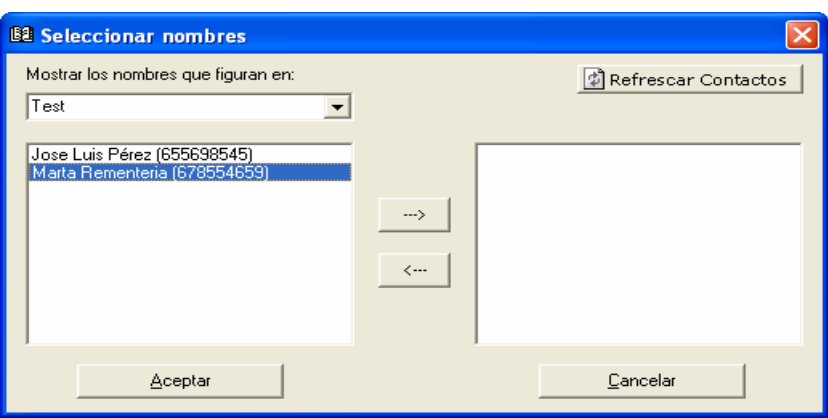

Aurrez telefono mugikorraren zenbakia sartuta duten erabiltzaileak baino ezin dira hautatu.

Taldeak taldearen aurrezenbakiarekin (talde\_izena) azalduko dira, eta zenbait erabiltzaileri mezu bat bidaltzeko ere erabil daitezke. Talde bat hautatzean, ohar bat bistaratuko da, eta jakinaraziko digu telefono mugikor baliagarria duten taldeko erabiltzaileei bakarrik iritsiko zaiela SMSa.

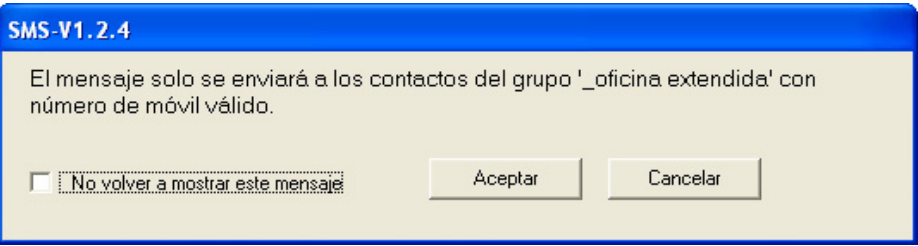

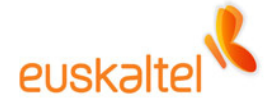

# **OWAn erabiltzeko**

SMS mezuak bidaltzeko pantailara sartzeko, erabili pantailaren ezkerrean behean dagoen botoia.

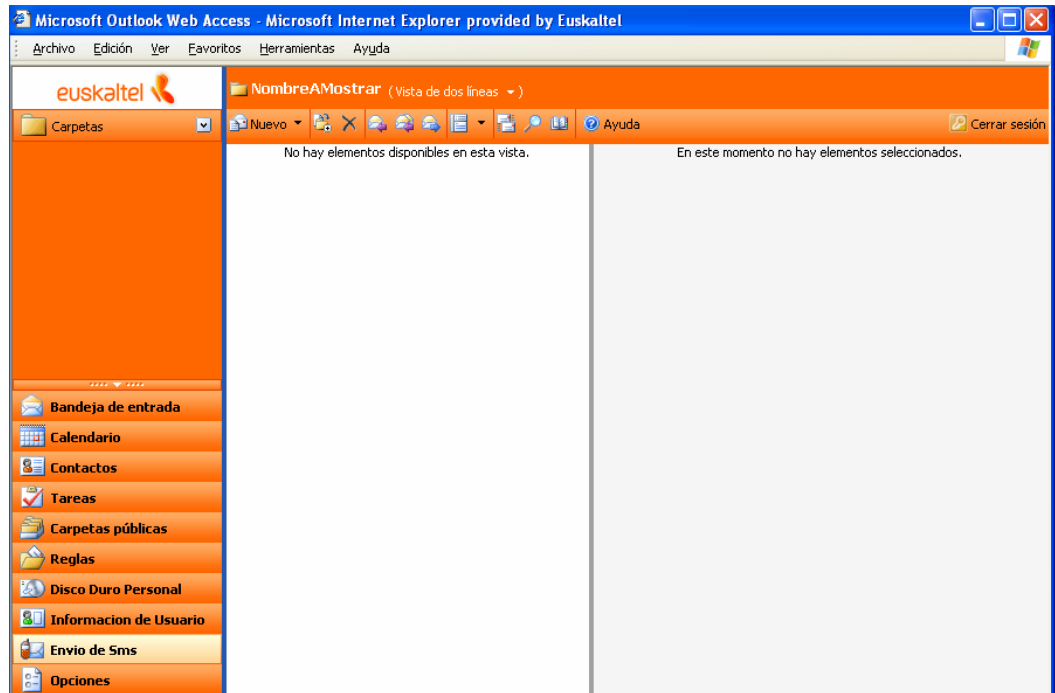

Lehen adierazi bezala erabiltzen da.

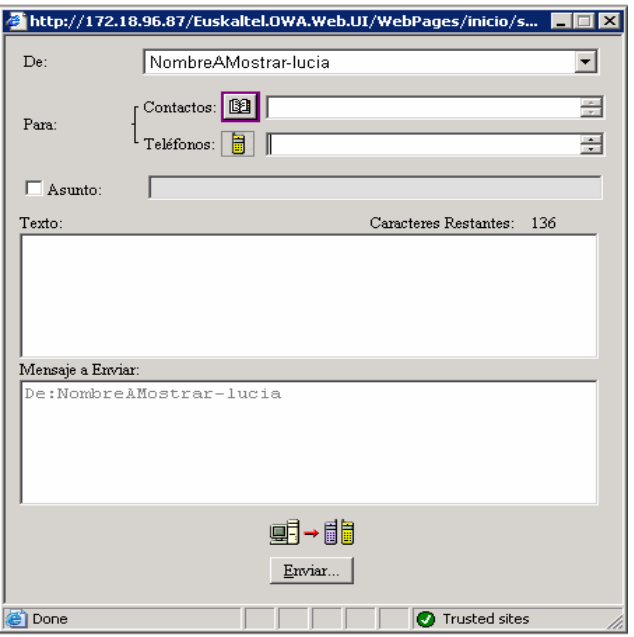

Hala ere, OWAtik ezin zaizkie SMSak bidali taldeei.

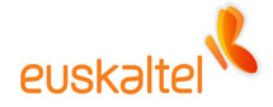

## **Ezaugarri komunak**

Enpresako administratzaileak zerbitzua aktibatzen duenean, gure postontzian karpeta hauek sortuko dira: 'SMS – Irteerako ontzia' eta 'SMS – Bidalitako elementuak'.

Lehenengoan, bidaltzeko dauden SMSak sartuko dira. Eta SMSa bidalitakoan, 'SMS – Bidalitako elementuak' karpetara mugitu eta erregistro moduan geldituko da.

Administratzaileak zerbitzua desaktibatzen badu, 'SMS – Irteerako ontzia' karpeta ezabatuko da, baina bigarren karpeta dagoen tokian geratuko da.